# MS TEAMS: GUIDA ALLE REGISTRAZIONI

**UNIVERSITÀ DEGLI STUDI DI UDINE** DISO – SERVIZI INFORMATICI AUTORE: F. BRUNETTA

VERSIONE: 1.0 – 30/9/2020

## PREMESSA

In questo documento trovate un sommario di quanto c'è da sapere per realizzare, e successivamente consultare, la registrazione delle proprie lezioni.

Fino a luglio 2020, studenti e docenti erano registrati su piattaforme ("tenant") diverse. Questo creava alcune difficoltà, ad esempio il fatto che gli studenti erano registrati nei Teams come "ospiti", e non erano in grado di visualizzare direttamente le registrazioni delle lezioni. I docenti dovevano scaricare da "Microsoft Stream" i file video delle lezioni, e ricaricarle manualmente tra i file del Team. Da agosto 2020, abbiamo svolto le operazioni necessarie per unificare le piattaforme docenti-studenti; quest'ultimi quindi non sono più "ospiti" ma membri effettivi dei Teams, e sono in grado di visualizzare le registrazioni su "Microsoft Stream".

Tra questa operazione, e il successivo aggiornamento delle licenze per i docenti, ora la procedura di gestione e consultazione delle registrazioni è più semplice, e la illustriamo in questo breve documento.

## 1. INIZIARE LA REGISTRAZIONE

Per registrare la "riunione" del Team (ovvero la lezione) esiste un comando apposito. La registrazione deve essere comandata esplicitamente, e va terminata altrettanto esplicitamente.

Una volta avviata la "riunione":

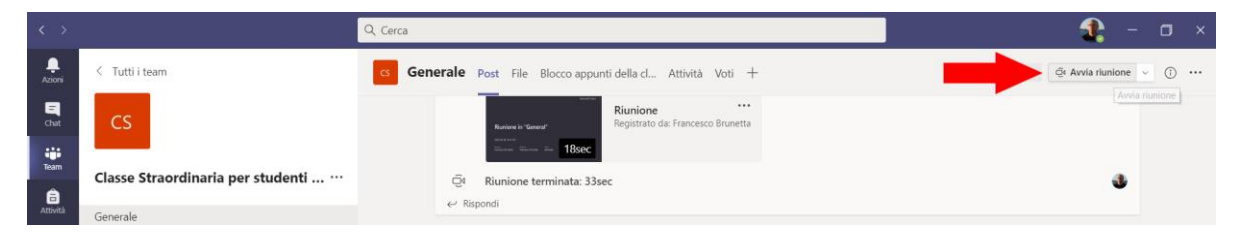

bisogna selezionare il comando "Avvia registrazione" dall'apposito menu "Altre azioni" ( "…"):

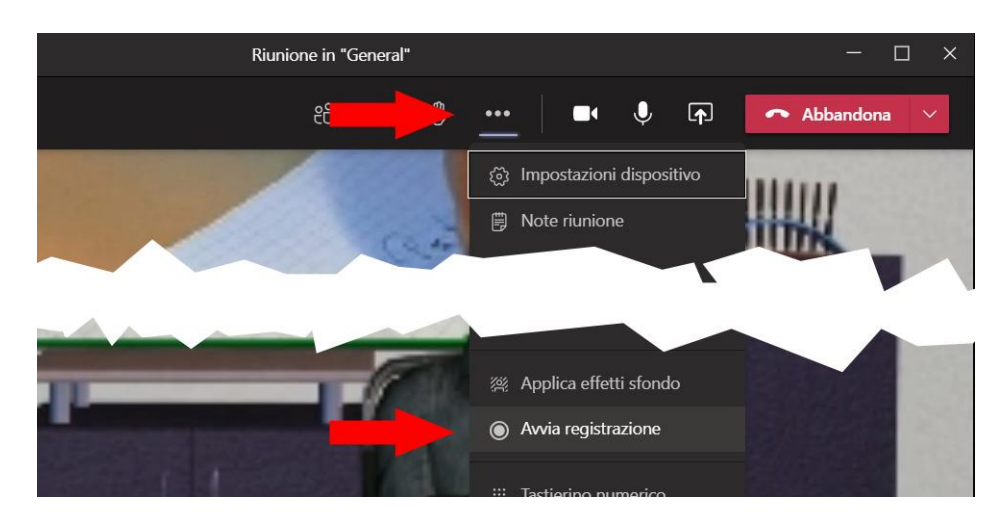

La conferma che la registrazione è in corso viene dal messaggio che segue, e dal punto a sinistra che diventa rosso:

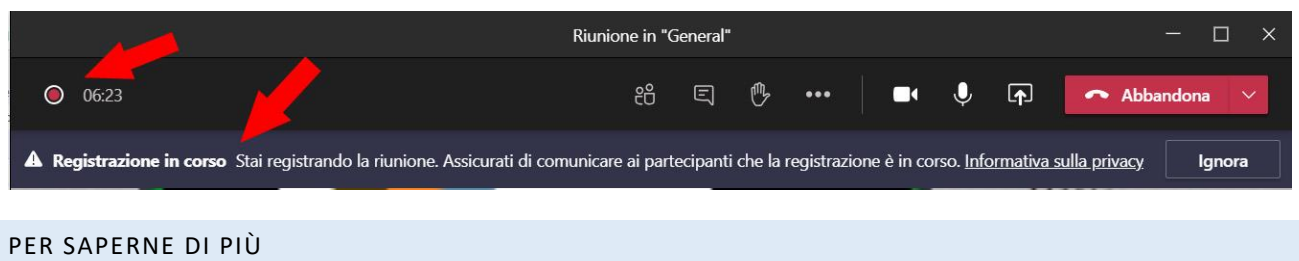

<https://videotutorial.uniud.it/node/39>

## 2. TERMINARE LA REGISTRAZIONE

La registrazione va terminata esplicitamente con l'apposito comando "Interrompi registrazione"; viene richiesta una conferma, e successivamente appare il messaggio che informa sul salvataggio della registrazione in corso:

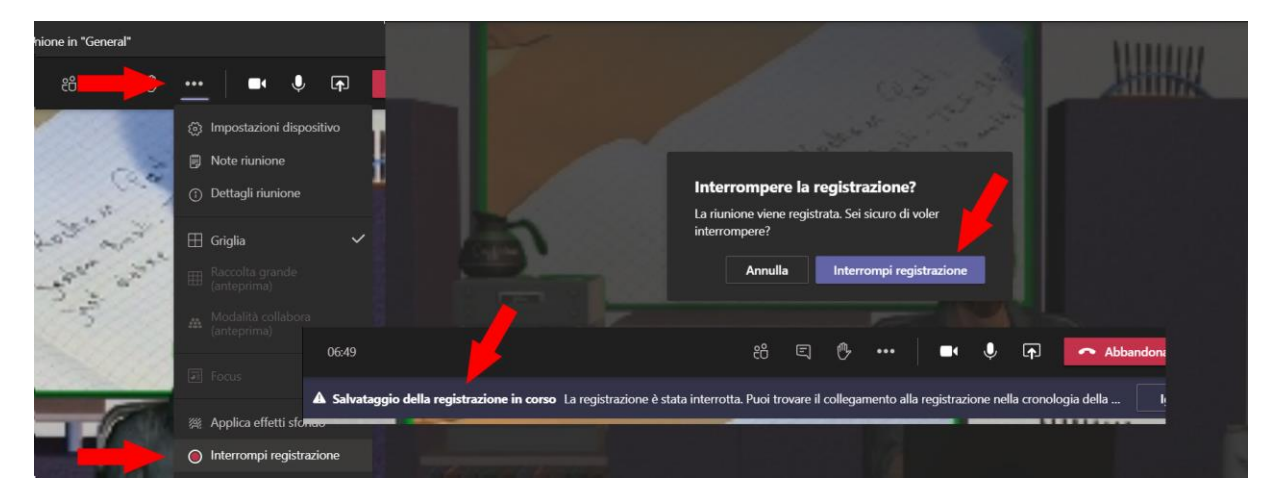

Consiglio: per lezioni "lunghe" (1 ora o più) consigliamo di spezzare la registrazione in due o tre parti, interrompendo la registrazione (ad es. dopo mezz'ora) e ripetendo l'operazione di registrazione.

Al termine della **lezione**, ricordatevi di **Terminare la riunione** (non semplicemente abbandonarla); questo forzerà la chiusura per tutti gli studenti:

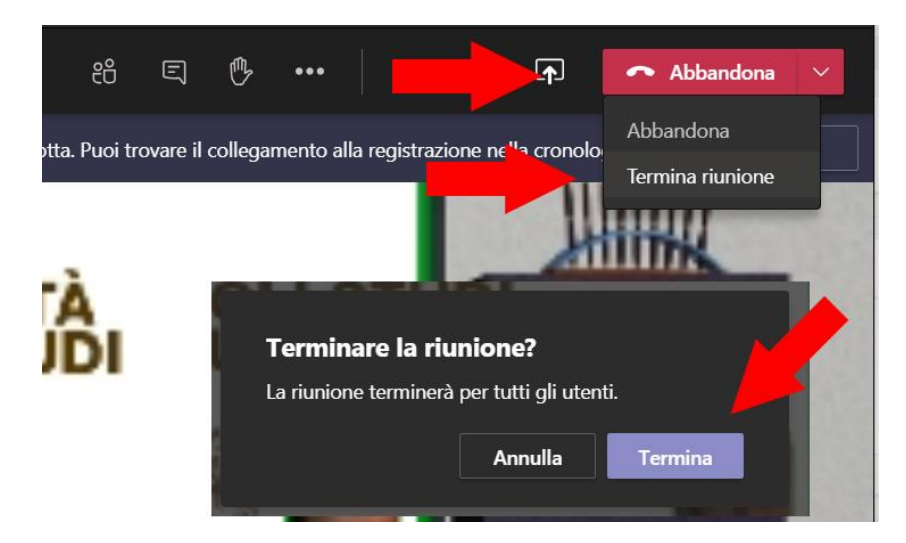

## 3. ATTENDERE IL SALVATAGGIO DELLA REGISTRAZIONE

Il salvataggio della registrazione può richiedere un po' di tempo; da qualche minuto a qualche ora, dipende dalla lunghezza della registrazione e dai carichi di lavoro dei server Microsoft. Sino a quando la registrazione non sarà disponibile, all'interno del canale "Generale" viene fornito uno specifico avviso:

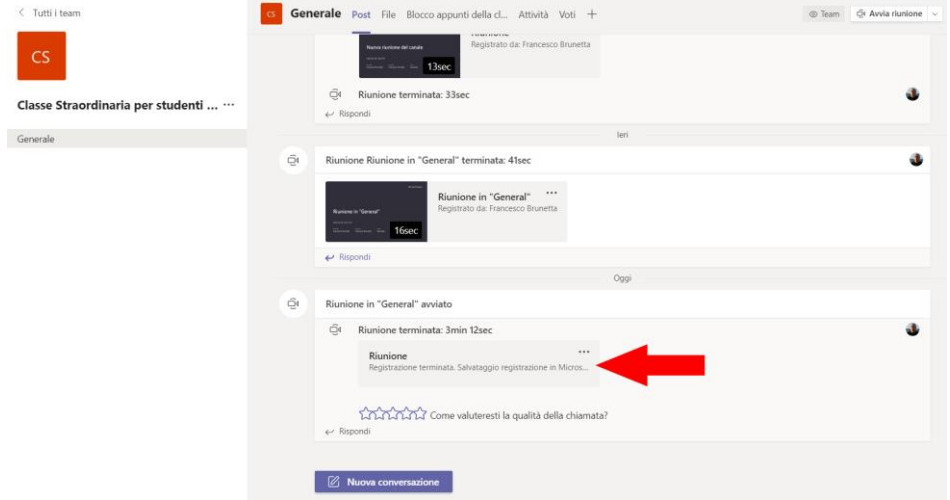

Questa condizione è normale. E' solo necessario attendere il completamento del processo.

Una volta completato il salvataggio, riceverete un avviso via posta elettronica, e la registrazione sarà disponibile nel canale:

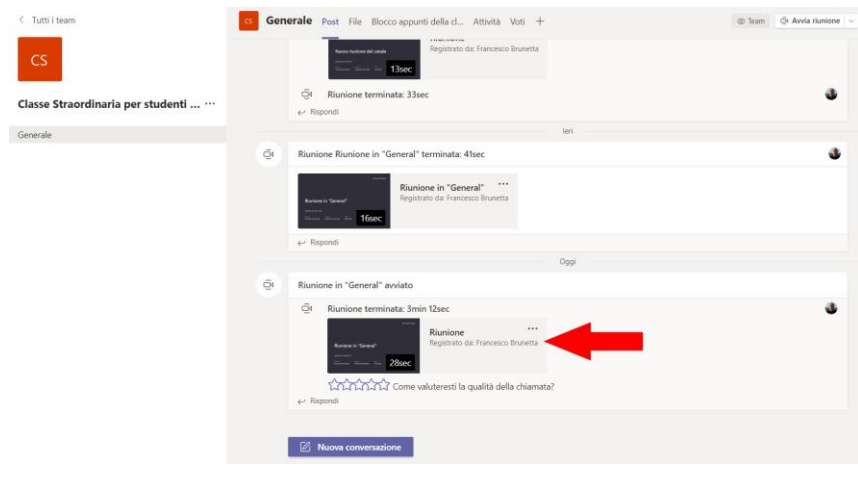

#### PER SAPERNE DI PIÙ

<https://support.microsoft.com/it-it/office/registrare-una-riunione-in-teams-34dfbe7f-b07d-4a27-b4c6-de62f1348c24>

## 4. CONSULTARE LA REGISTRAZIONE

Lo studente non ha bisogno di particolari istruzioni per consultare la registrazione; dovrà solo visitare il canale "Generale" e fare "click" sulla registrazione. La riproduzione partirà immediatamente direttamente nell'applicazione Teams:

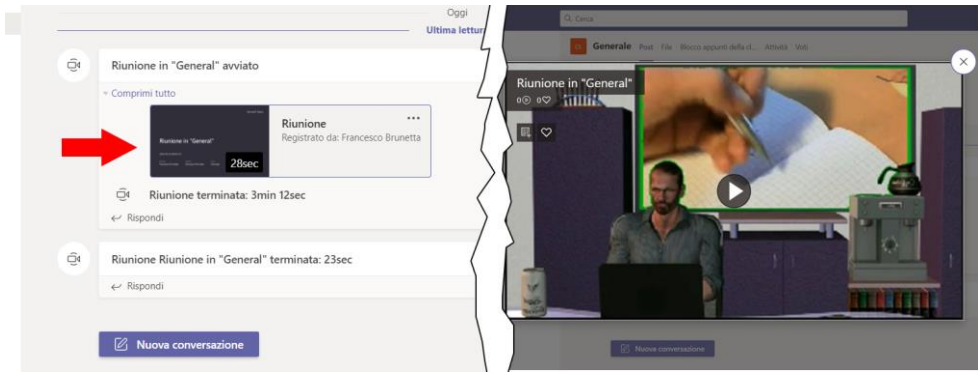

Nota: gli studenti sono in grado di visualizzare la registrazione, ma non di scaricarla.

## <span id="page-3-0"></span>5. GESTIRE LA REGISTRAZIONE

La registrazione della riunione è ospitata sulla piattaforma "Microsoft Stream". Il proprietario della registrazione (proprietario del Team) può gestirla in forma avanzata aprendola direttamente sulla piattaforma Stream.

Per farlo, selezionare il menu "…" a fianco della registrazione nel canale, e selezionare "Apri in Microsoft Stream":

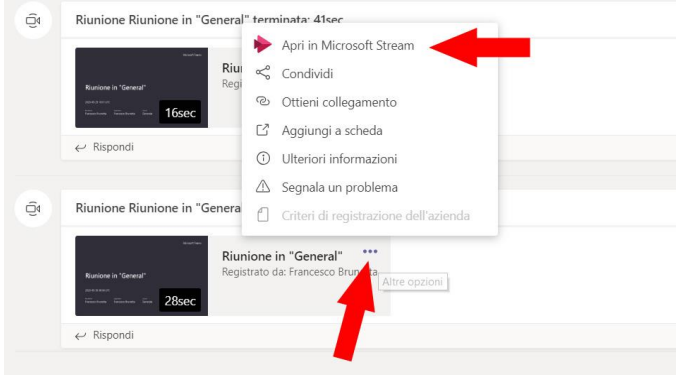

Il file della registrazione verrà aperto in Microsoft Stream tramite il vostro browser:

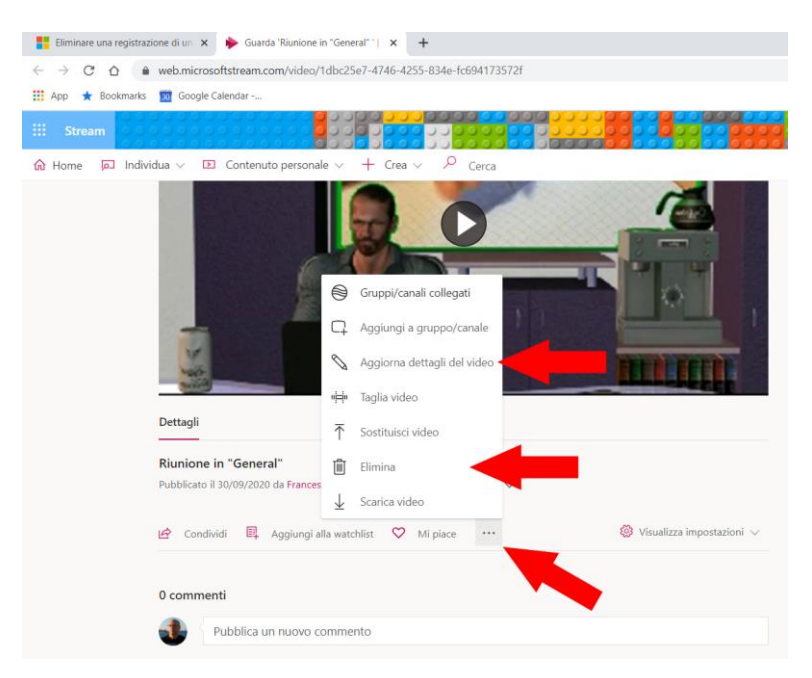

In questa pagina troverete i comandi per Eliminare la registrazione, modificare le caratteristiche, ecc.

### PER SAPERNE DI PIU

<https://videotutorial.uniud.it/MicrosoftStream>

## 6. TROUBLESHOOTING

Se avete dei problemi, leggete questa sezione. I problemi rimarranno ma saprete cosa succede

#### LA REGISTRAZIONE NON PARTE

In rari casi, iniziando la registrazione, è apparso un errore di questo tipo:

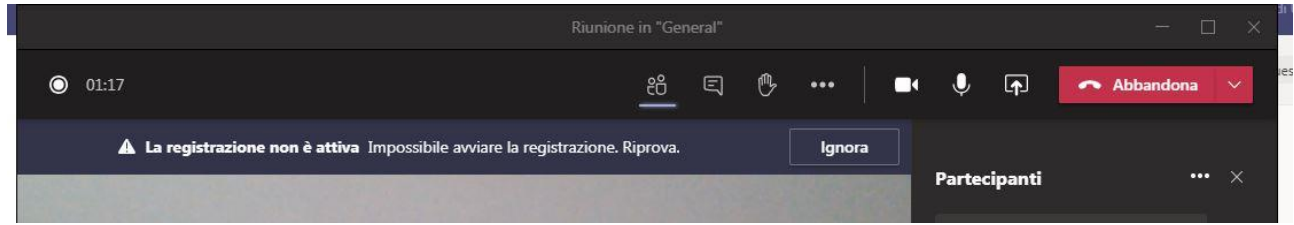

Questo è probabilmente dovuto a un momentaneo carico dei server Microsoft. Riprovate sino a quando la registrazione non parte regolarmente. Se proprio non è possibile, contattate l'HelpDesk.

#### NON RIESCO A ELIMINARE LA REGISTRAZIONE

Per eliminare una registrazione, dovete aprirla in Microsoft Stream, ed eliminarla, come illustrato in: [5](#page-3-0) - [GESTIRE LA](#page-3-0)  [REGISTRAZIONE.](#page-3-0)

Purtroppo, questo non implica la cancellazione del relativo post nel canale generale; nel canale continua a essere a disposizione il collegamento alla registrazione, che però non esiste più; fare click su questo post porta a un errore "Video non caricato". Per limiti del software non è possibile, al momento, eliminare il Post del canale che punta al video mancante. **Suggerimento**: commentate il post indicando che la registrazione non è più disponibile:

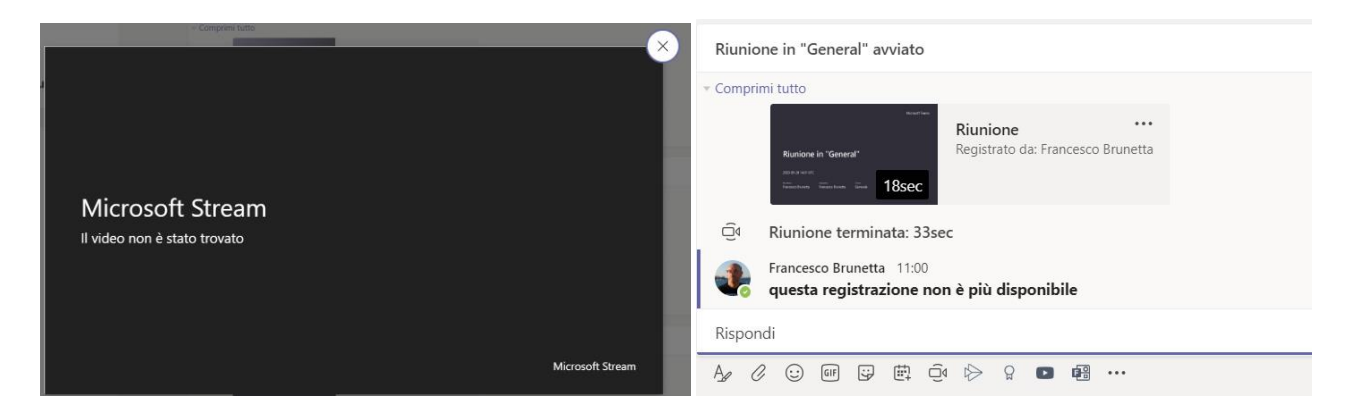

## LA REGISTRAZIONE NON PUÒ ESSERE APERTA IN MICROSOFT STREAM

L'applicazione delle licenze che consente il salvataggio automatico in Microsoft Stream come sopra illustrato, si è completata l'ultima settimana di settembre.

Per le registrazioni effettuate precedentemente, la registrazione non è stata salvata in Microsoft Stream, ma è rimasta disponibile unicamente nel canale:

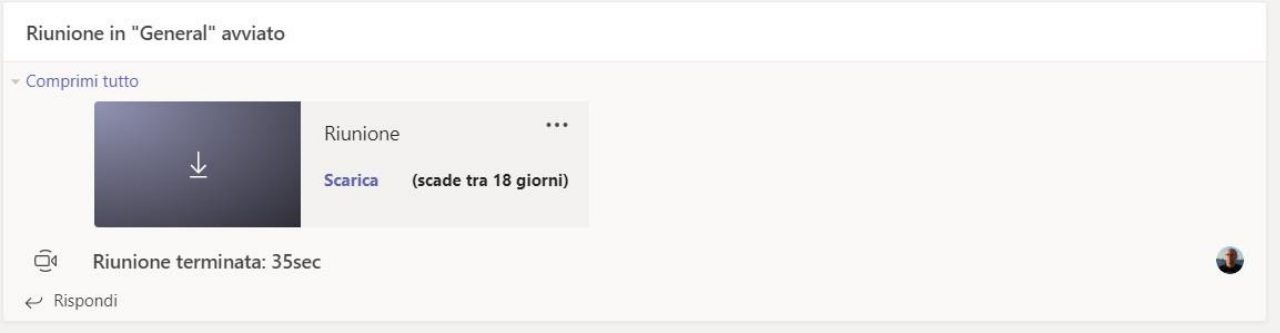

In questo caso, la registrazione non può essere consultata ma solo scaricata. Essa rimane disponibile nel canale per 20 giorni, poi viene automaticamente cancellata. **Consiglio:** scaricate il file della registrazione *prima della sua scadenza*; mettetela a disposizione degli studenti caricandola tra i File del Team.

**Nota**: se la registrazione è stata effettuata dopo il 28 settembre 2020, ma è ancora disponibile solo nel canale e non su "Stream", è possibile che vi sia un problema di licenza sul vostro account: contattate senz'altro l'HelpDesk per verificare la situazione.